## **Network port connection to PC**

- 1. Power on the receiver and connect it to PC through the connection cable and install the network driver (right now, we only support XP and WIN7, for 64 bit OS, there are independent driver)
- 2. In the network connection of your PC, you'll see a new network connection appears

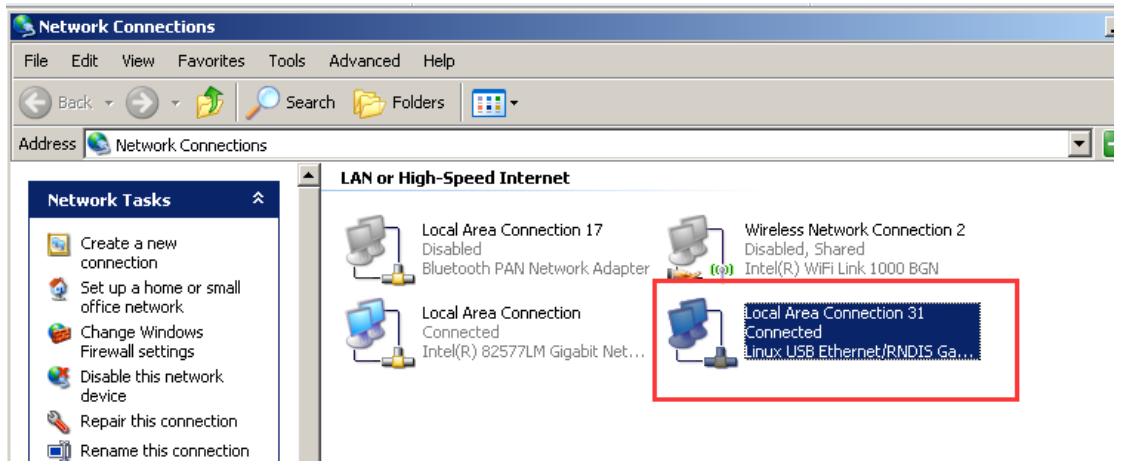

3. Sometimes, the PC cannot detect the receiver by network port because the connection is having problems acquiring IP automatically, to avoid such problem, we can set a static LAN IP for the connection: right click the local area connection 31-properties-double click internet protocol (TCP/IP)-use the following IP addresses

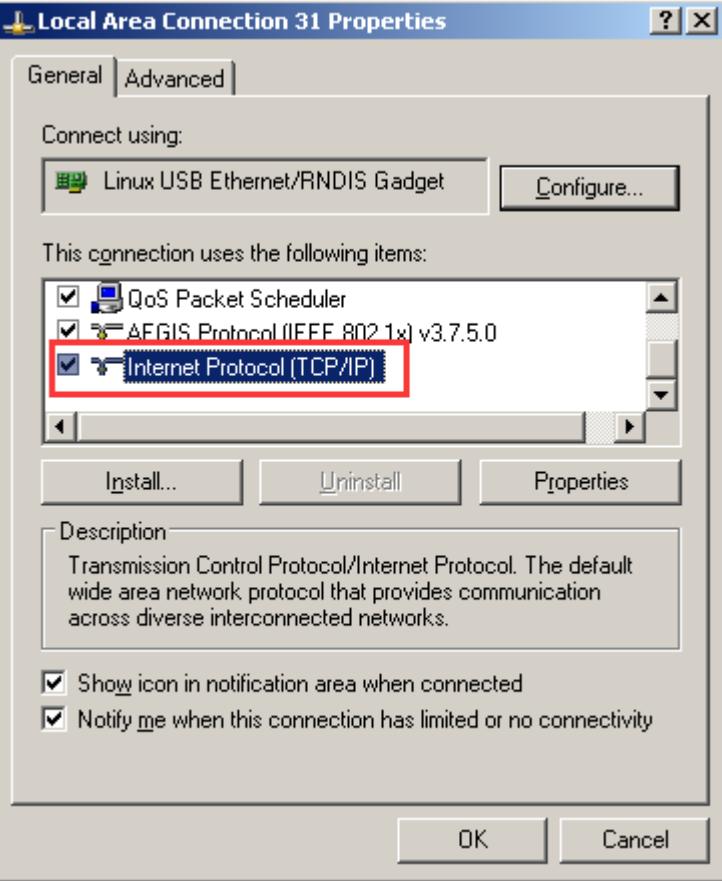

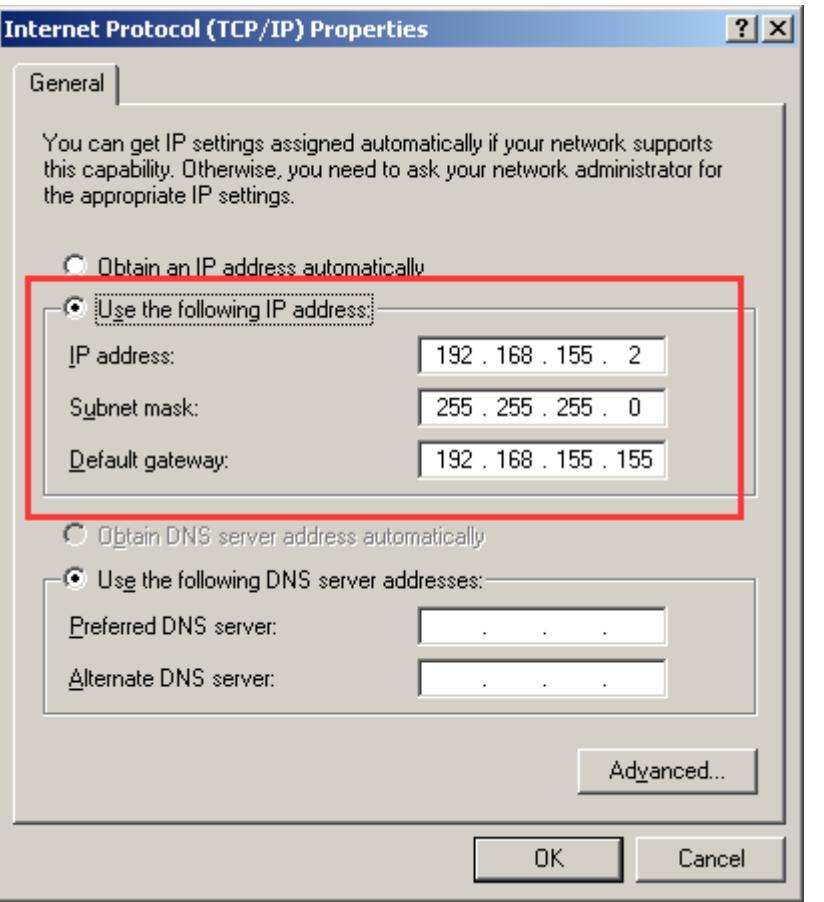

4. After that, run IE browser, input IP 192.168.155.155 to access to the web server

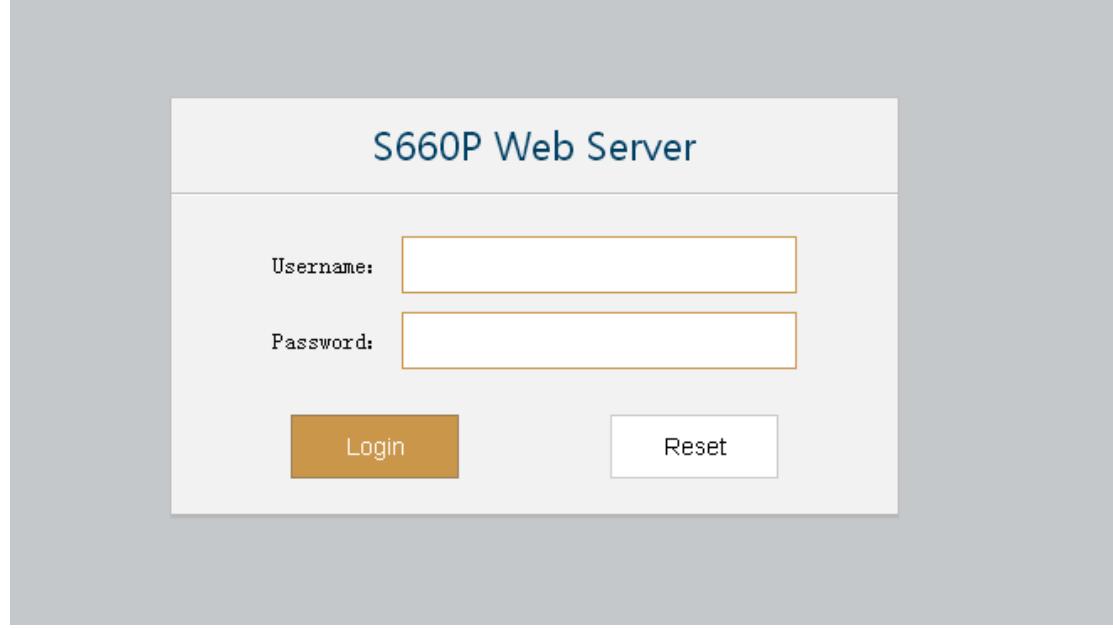

5. The default username and password are admin. After login, we can do the configurations in the web server

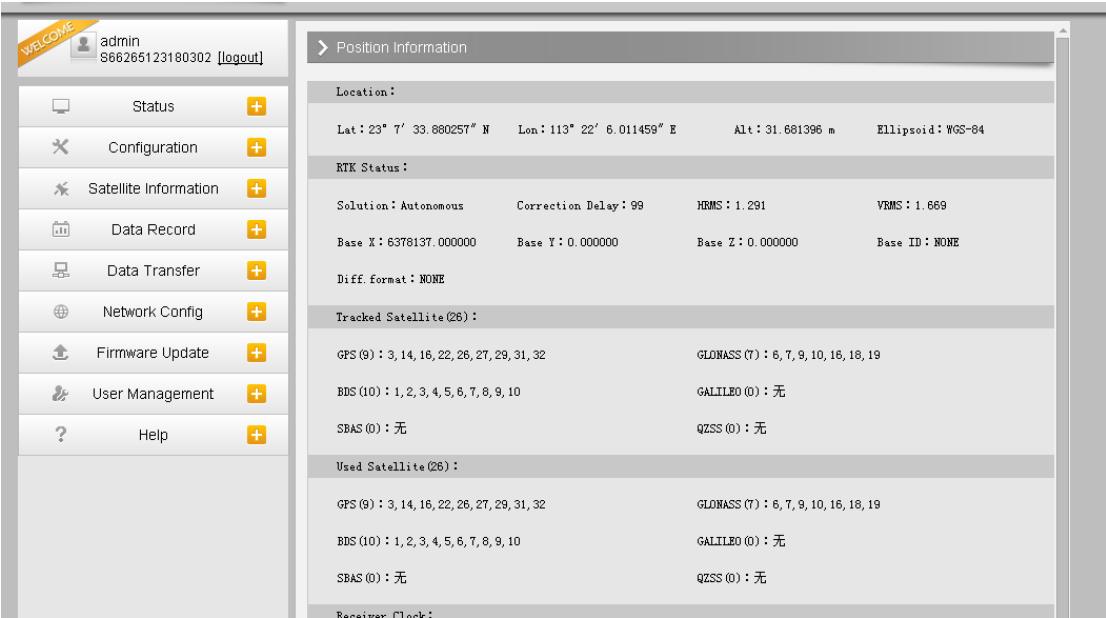

6. Go to network config-wifi config, there are two modes, AP is for other device to connect the receiver through wifi; client is for the receiver to connect other wifi hot spot

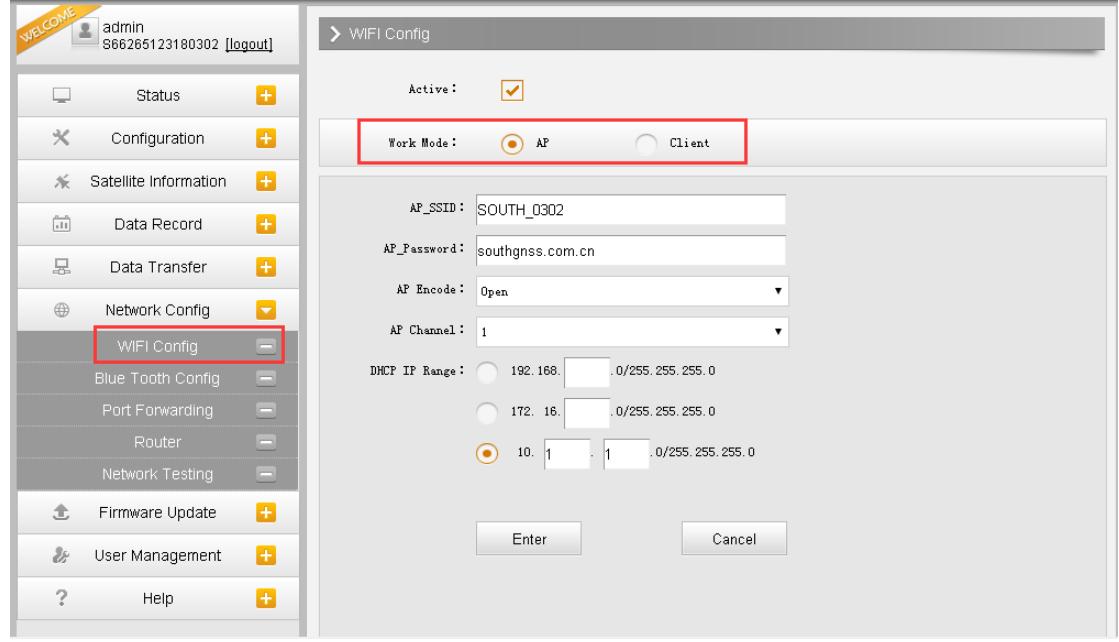

7. Switch the receiver into client mode and power off and on the receiver and go to this page again and click scan to detect the available wifi network

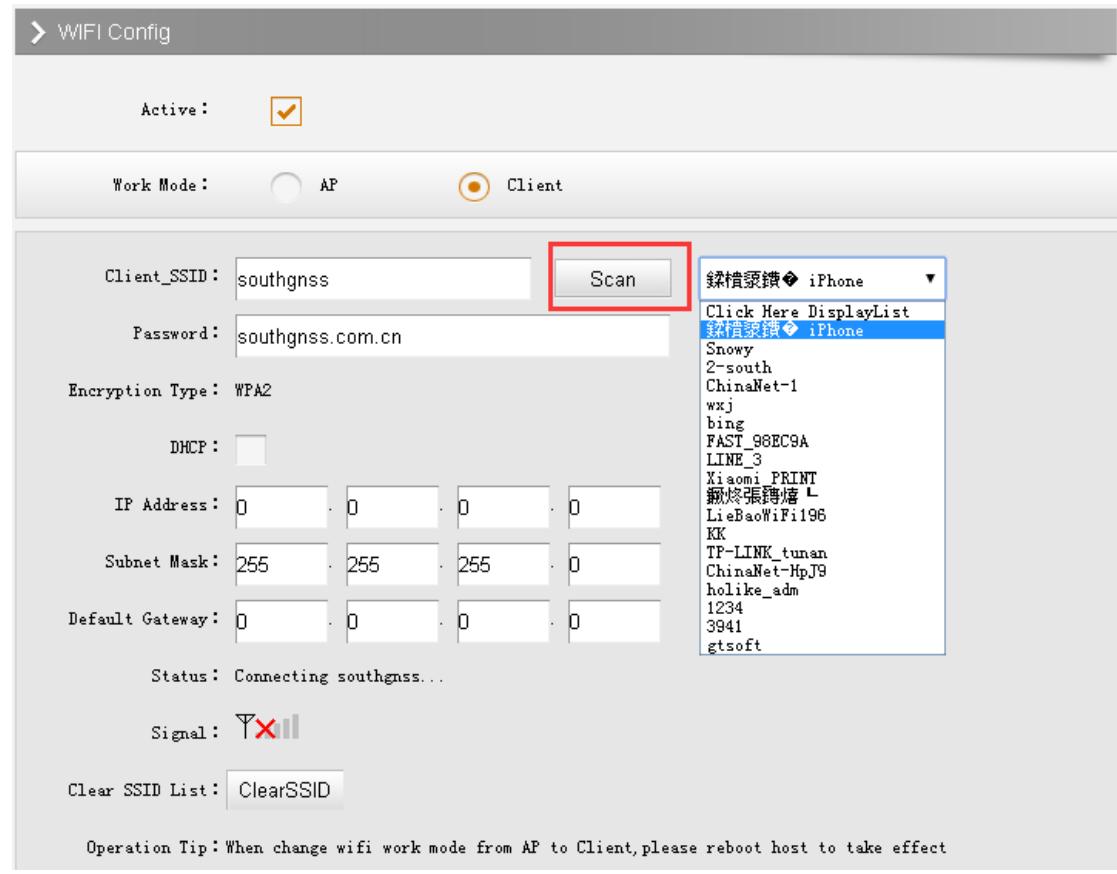

8. Select and input the psw and click enter, it will connect to the hot spot automatically

 $\mathcal{L}^{\text{max}}_{\text{max}}$ 

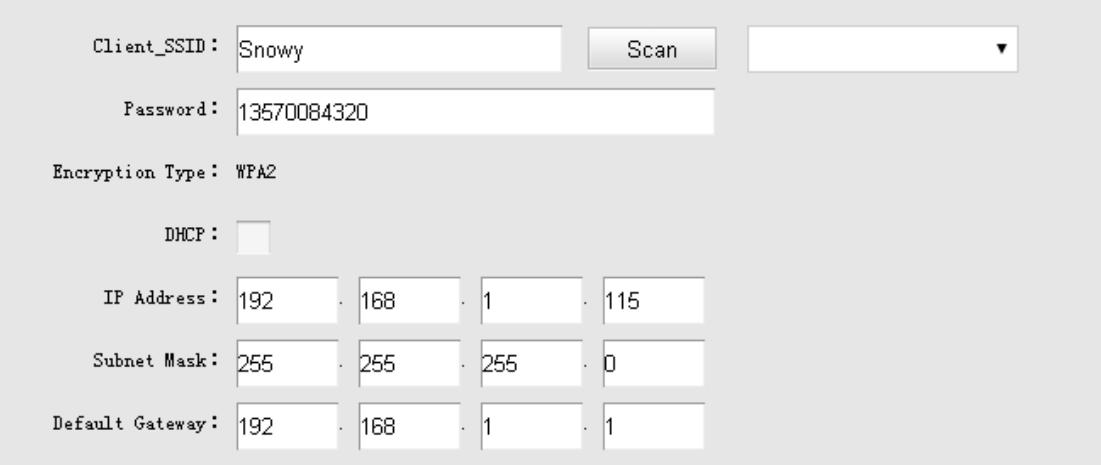

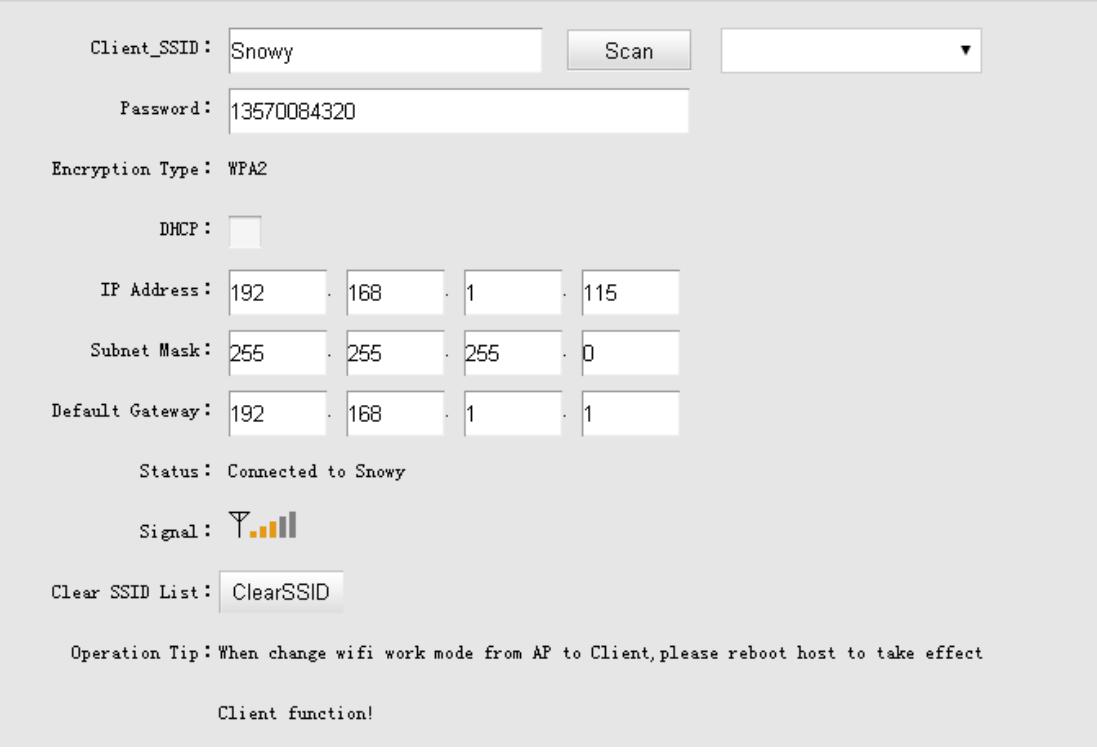

9. After connecting to WIFI, the receiver will have access to internet. On the configuration-general config-set the receiver into Base WIFI

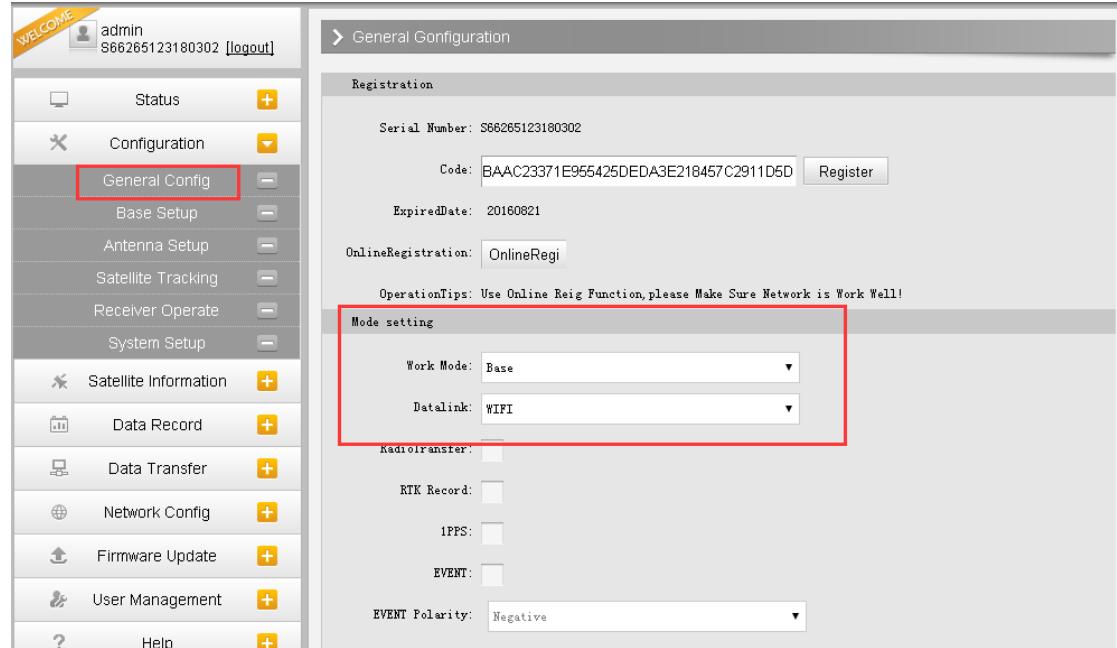

Data transfer-ntrip config-use Ntrip server mode, we can upload the corrections into the CORS server

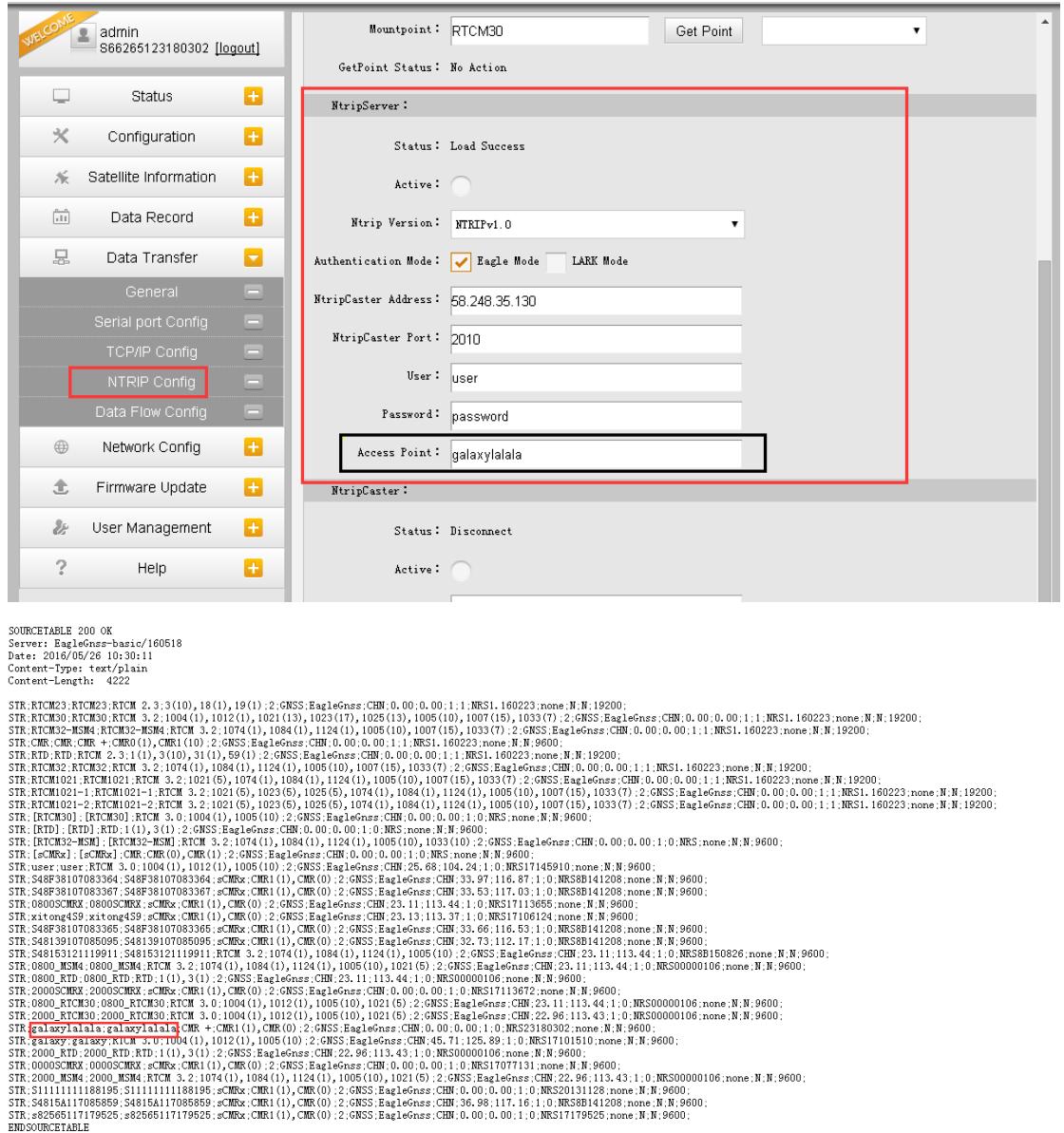

10. If on the configuration-general setting, we set the receiver into rover WIFI function

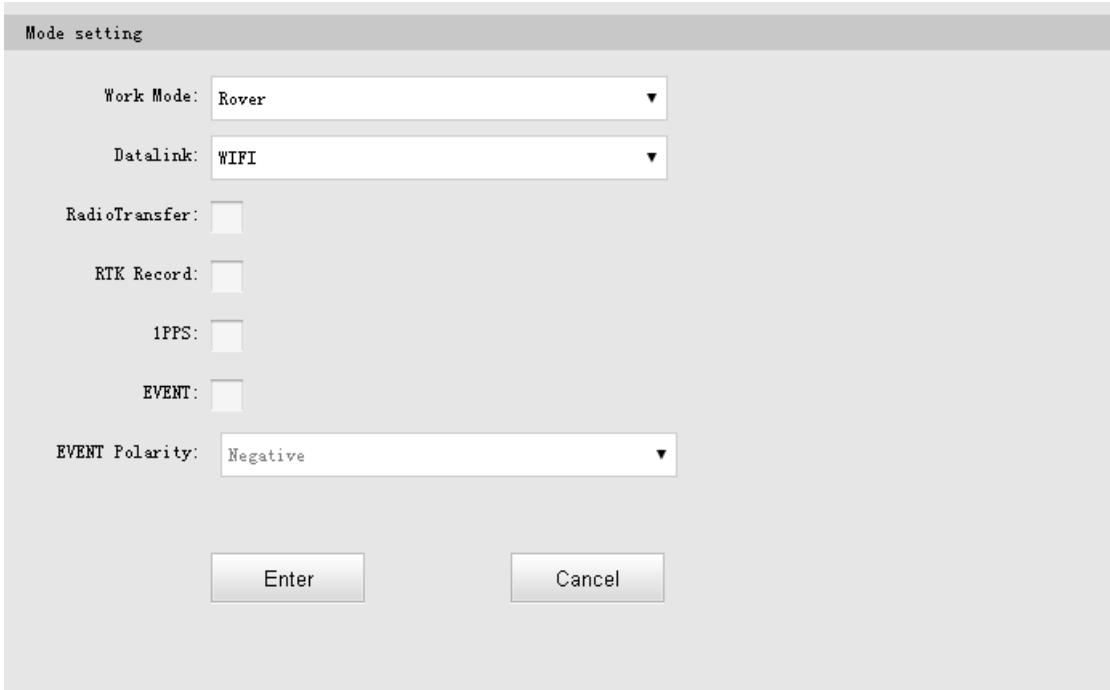

Then on the Data transfer-Ntrip config-Ntrip client, we can input CORS IP, port, user name and psw, click get point to acquire source table and select one mount point to connect

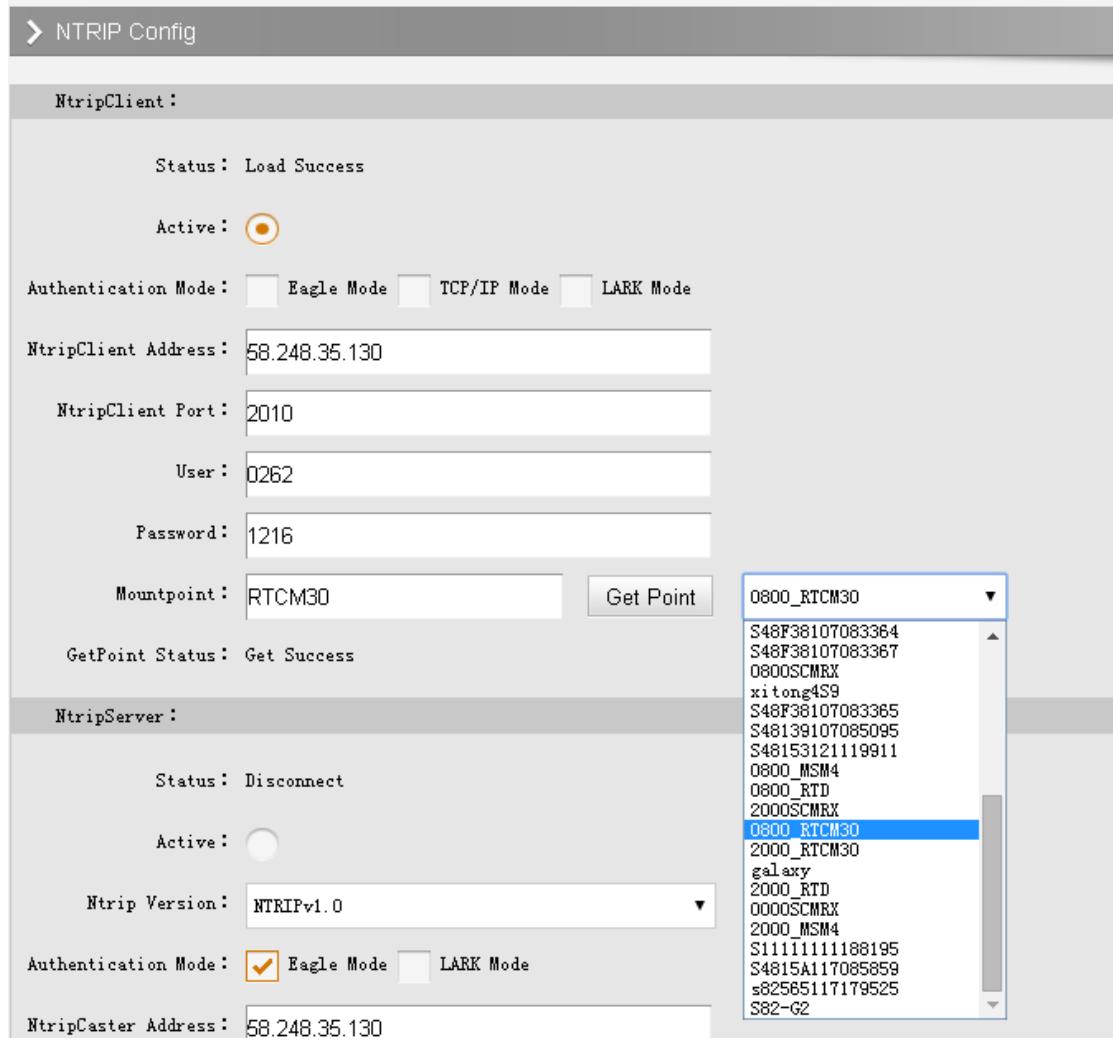

After click enter to confirmed the settings, go to position information, you'll see the receiver is connecting to CORS and get fixed solution

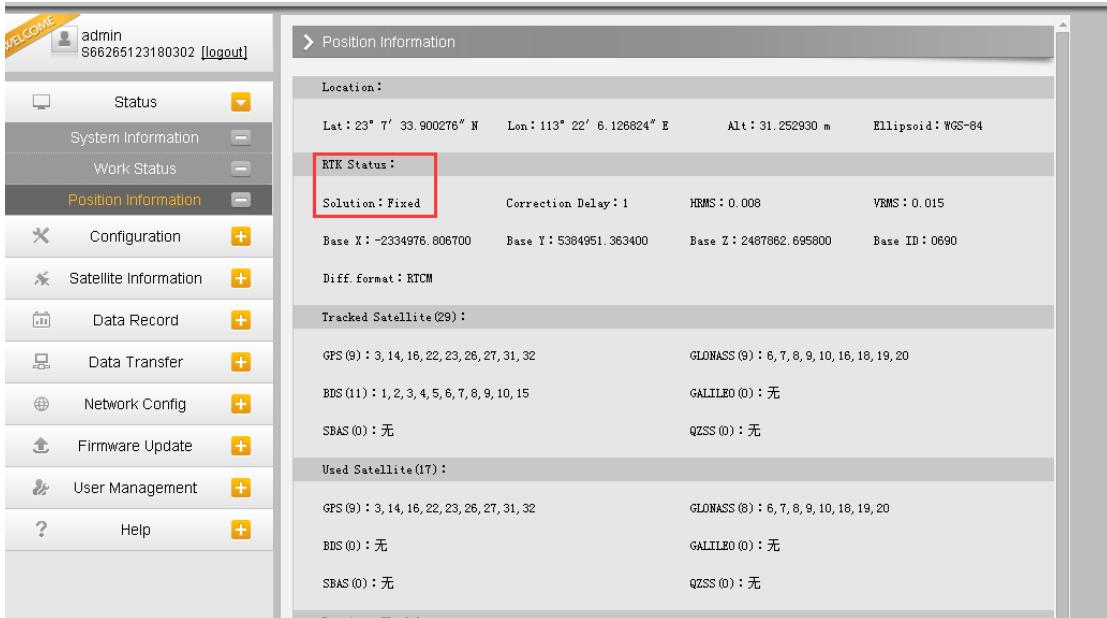

And by connecting to the controller software, you can see the fixed solution and can use the receiver to work.

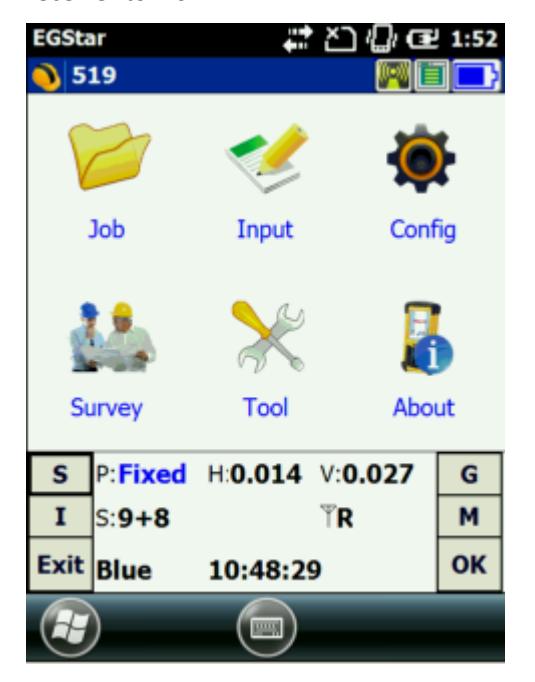

11. If you are using the latest LBS android software, after switch the receiver into the client mode in WIFI config, you can also do such configurations in the LBE software Connect receiver in LBS software

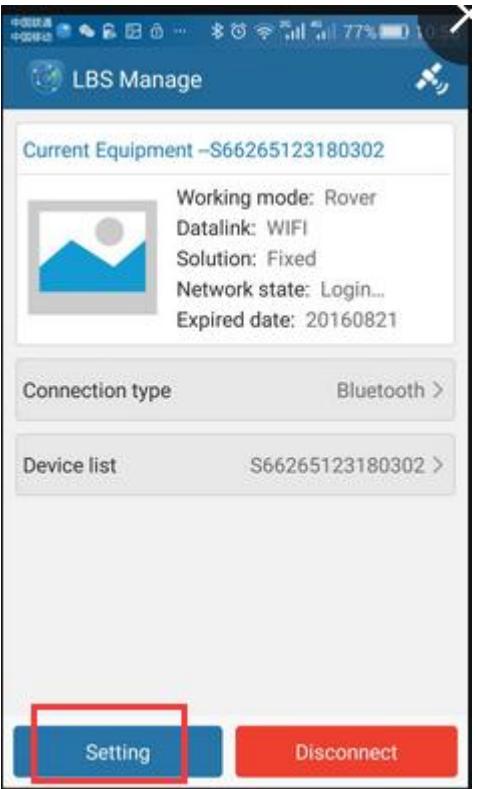

Switch the data link into WIFI

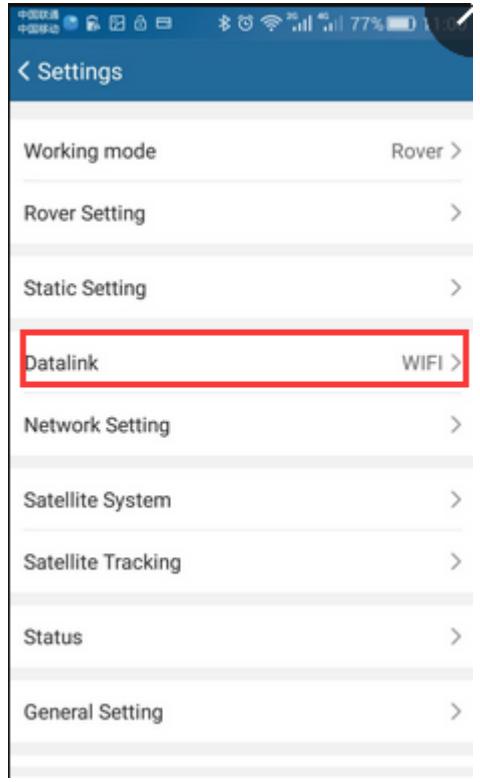

Go to network settings to input CORS parameters and WIFI hot pot parameters (the same detect, select and then input psw steps)

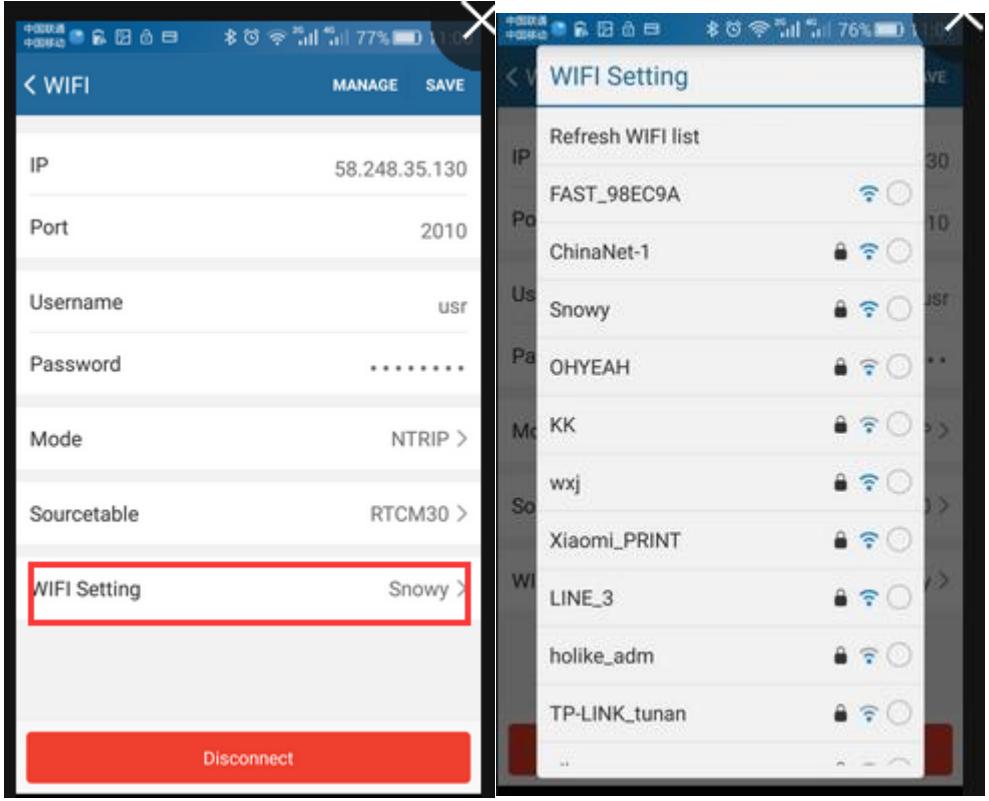

## **If the receiver has some problems connecting to PC directly, we can do as follows:**

1. The default wifi configuration is AP mode, by this mode, you can connect the receiver through WIFI and input 10.1.1.1 in the browser to go to the web server, the username and psw are the same, admin

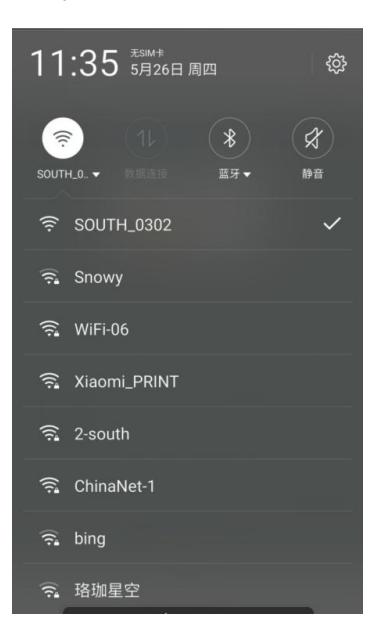

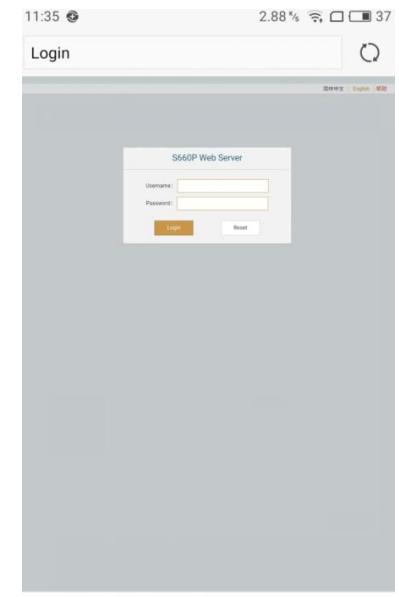

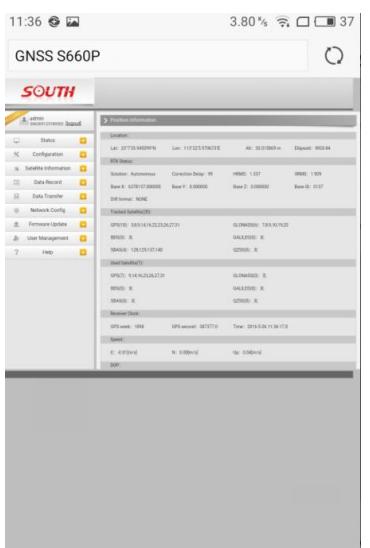

2. Go to the network config-wifi config to switch the mode from AP into client and click enter to confirm, and then power off and power on the receiver, the rest wifi data link config can be finished in LBS manage software, as mentioned above

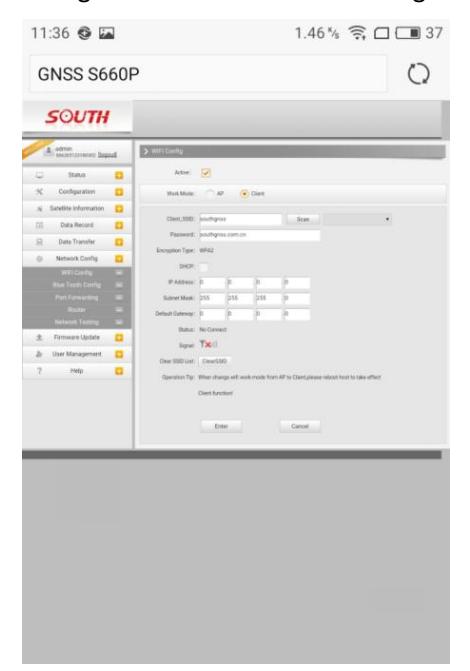

3. After that, if you want to switch receiver into AP mode without connecting to PC, you should power on receiver first, and then press power key long enough until you see the lights blink from one led to another, and then release the power key. Next time power on the receiver, it will recover into default settings which enables AP function